# Cisco Unified Presence Server(CUPS)和Cisco Unified Personal Communicator(CUPC)故障排除

## 目錄

[簡介](#page-2-0) [必要條件](#page-3-0) [需求](#page-3-1) [採用元件](#page-3-2) [慣例](#page-3-3) [瞭解CUPC啟動過程](#page-3-4) 當疑難解答程式顯示全部綠色時, 無法登入到CUPC [問題](#page-4-1) [解決方案](#page-4-2) [無法進入案頭電話模式](#page-6-0) [問題](#page-6-1) [解決方案](#page-6-2) [無法進入軟電話模式](#page-7-0) [問題](#page-7-1) [解決方案](#page-7-2) [CUPC 8.x — 無法進入案頭電話模式](#page-7-3) [問題](#page-7-4) [解決方案](#page-7-5) [LDAP伺服器未知](#page-8-0) [問題](#page-8-1) [解決方案](#page-8-2) [登入後無狀態資訊](#page-8-3) [問題](#page-8-4) [解決方案](#page-8-5) [在使用期間不會自動更新線上狀態](#page-8-6) [問題](#page-8-7) [解決方案](#page-8-8) [無法從CUPC搜尋目錄](#page-9-0) [問題](#page-9-1) [解決方案](#page-9-2) [目錄伺服器沒有響應](#page-9-3) [問題](#page-9-4) [解決方案](#page-9-5) [錯誤:SystemVersion不匹配](#page-10-0) [問題](#page-10-1) [解決方案](#page-10-2)

[錯誤:鏈中缺少證書](#page-10-3) [問題](#page-10-4) [解決方案](#page-10-5) [使用者不會顯示在CUPS使用者清單中](#page-10-6) [問題](#page-10-7) [解決方案](#page-10-8) [錯誤:無法連線到網路](#page-10-9) [問題](#page-11-0) [解決方案](#page-11-1) 錯誤:已嘗試執行即席群組聊天操作, 但AD HOC GROUP CHAT功能不可用 [問題](#page-11-3) [解決方案1](#page-11-4) [解決方案2](#page-11-5) [無法檢視目錄資訊](#page-11-6) [問題](#page-11-7) [解決方案](#page-11-8) [CUPC 7.x無法新增聯絡人](#page-12-0) [問題](#page-12-1) [解決方案](#page-12-2) [錯誤:此時無法向使用者傳送消息](#page-12-3) [問題](#page-12-4) [解決方案](#page-12-5) [影象未顯示](#page-12-6) [問題](#page-12-7) [解決方案](#page-13-0) [Mailstore顯示主機/網路伺服器不可用](#page-13-1) [問題](#page-13-2) [解決方案](#page-13-3) [SIP 500內部伺服器錯誤](#page-13-4) [問題](#page-13-5) [解決方案](#page-13-6) [沒有顯示CUPC客戶端的配置檔案照片](#page-13-7) [問題](#page-13-8) [解決方案](#page-13-9) [CUPC客戶端無需使用者干預即可進出DND](#page-13-10) [問題](#page-13-11) [解決方案](#page-14-0) [CUPC狀態顯示離線](#page-14-1) [問題](#page-14-2) [解決方案1](#page-14-3) [解決方案2](#page-14-4) [錯誤:無法獲取兌換例項](#page-14-5) [問題](#page-14-6) [解決方案](#page-14-7) [CUPS恢復失敗](#page-14-8)

[問題](#page-14-9)

[解決方案](#page-14-10)

[CUPC客戶端無法註冊到CUCM](#page-15-0)

[問題](#page-15-1)

[解決方案](#page-15-2)

[從台式電話切換到軟體電話時,CAPF註冊失敗](#page-15-3)

[問題](#page-15-4)

[解決方案](#page-15-5)

[無法執行CUPC的無提示部署](#page-15-6)

[問題](#page-15-7)

[解決方案](#page-15-8)

[錯誤:出現電話初始化錯誤](#page-15-9)

[問題](#page-15-10)

[解決方案](#page-16-0)

[錯誤:此時無法向使用者傳送消息](#page-16-1)

[問題](#page-16-2)

[解決方案](#page-16-3)

[CUPC群聊無法正常工作](#page-16-4)

[問題](#page-16-5)

[解決方案](#page-16-6)

[錯誤:選項/common/download//ciscocm.removeVIR.7x.cop的安裝指令碼失敗](#page-16-7)

[問題](#page-16-8)

[解決方案](#page-17-0) [無法獲取軟體電話控制](#page-17-1) [裝置錯誤](#page-17-2) [錯誤:無電話系統連線](#page-17-3) [CUPC狀態更改為自行免打擾](#page-17-4) [問題](#page-17-5)

[解決方案](#page-17-6)

[相關資訊](#page-18-0)

# <span id="page-2-0"></span>簡介

本文檔提供了基本的Cisco Unified Presence Server(CUPS)和Cisco Unified Personal Communicator(CUPC)故障排除步驟。

注意:Cisco Unified Presence(CUP)和CUPC的故障排除問題應從Cisco Unified Presence故障排除 程式開始。

若要存取疑難排解員,請選擇System > Troubleshooter。

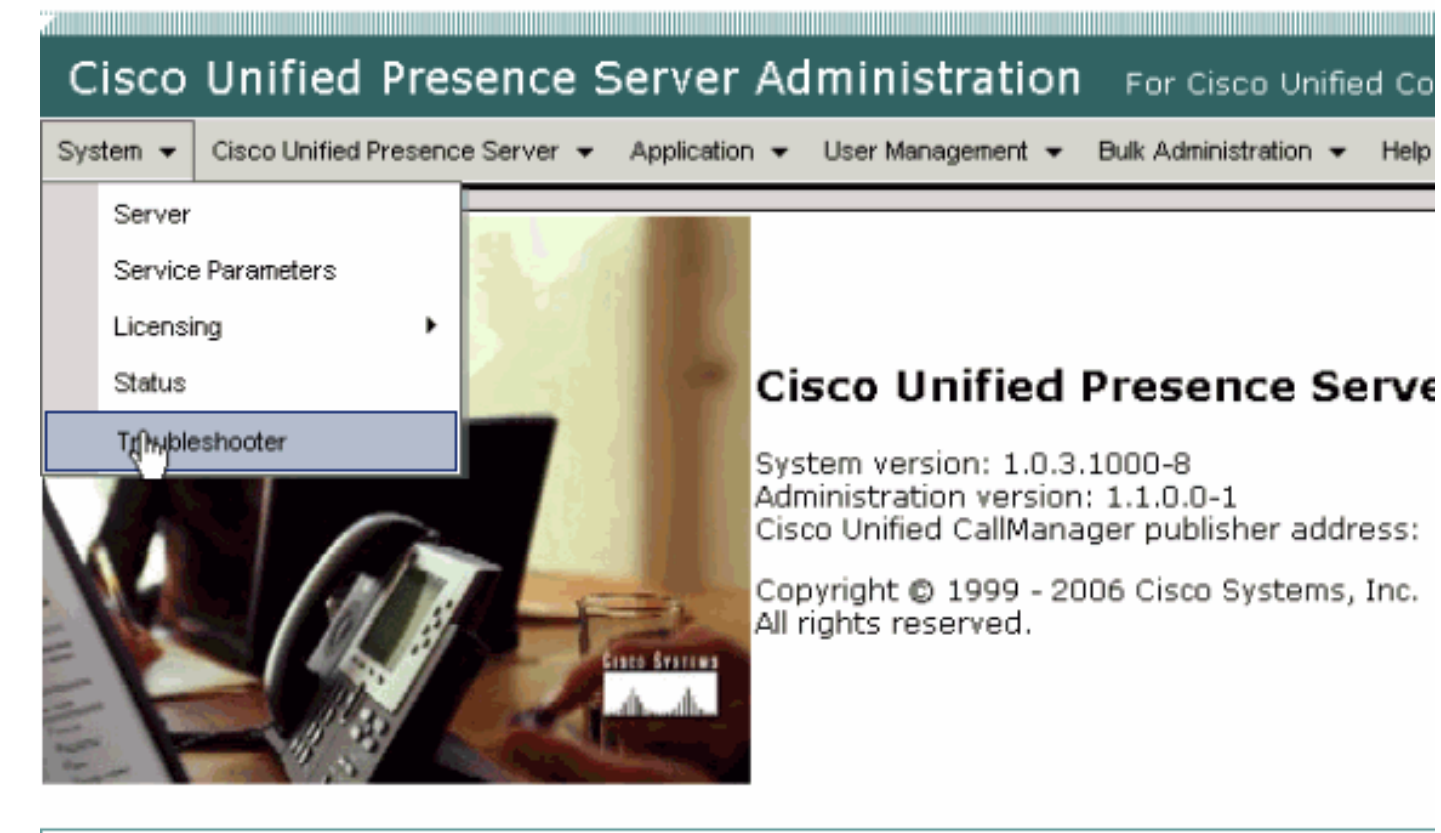

This product contains cryptographic features and is subject to United States and local country laws gove not imply third-party authority to import, export, distribute or use encryption. Importers, exporters, dist using this product you agree to comply with applicable laws and regulations. If you are unable to compl

A summary of U.S. laws governing Cisco cryptographic products may be found at: http://www.cisco.cor If you require further assistance please contact us by sending email to export@cisco.com.

繼續本文檔之前,請先解決故障排除人員發現的所有問題。疑難解答程式會提醒您一些可能會影響 CUP和CUPC所有方面的基本問題。

## <span id="page-3-0"></span>必要條件

### <span id="page-3-1"></span>需求

本文件沒有特定需求。

### <span id="page-3-2"></span>採用元件

本檔案中的資訊是根據CUPS和CUPC。

本文中的資訊是根據特定實驗室環境內的裝置所建立。文中使用到的所有裝置皆從已清除(預設 )的組態來啟動。如果您的網路正在作用,請確保您已瞭解任何指令可能造成的影響。

### <span id="page-3-3"></span>慣例

如需文件慣例的詳細資訊,請參閱[思科技術提示慣例。](//www.cisco.com/en/US/tech/tk801/tk36/technologies_tech_note09186a0080121ac5.shtml)

## <span id="page-3-4"></span>瞭解CUPC啟動過程

CUPC通過SSL連線到CUPS,然後檢索伺服器配置和使用者首選項。

CUPC通過會話發起協定(SIP)註冊到CUPS並訂閱使用者的好友清單(使用者名稱 — 聯絡人)。 當CUPC從CUP獲取線上狀態通知時,它會連線到輕量級目錄訪問協定(LDAP)[根據CUP而非Cisco Unified CallManager(CUCM)配置],以將聯絡人名稱解析為LDAP條目。如果CUPC無法連線到 LDAP,則聯絡人姓名將列為使用者ID而不是顯示名稱,並且他們的聯絡人卡中將沒有電話號碼。

根據使用者首選項的規定,CUPC通過CTI(案頭電話模式)或SIP(軟體電話模式)連線到 CUCM。 如果該使用者帳戶從未啟動CUPC,則預設設定為通過台式電話模式連線。同時,如果通 過CUP進行配置,CUPC會連線到網際網路消息訪問協定(IMAP)進行語音郵件。

一旦CUPC連線到CUP和CUCM,CUPC應用就會顯示*connected*作為其狀態。使用者現在可以撥打 電話。

注意:如果CUPC無法連線到CUCM,則會將Disabled顯示為電話模式選擇。您可以嘗試切換電話 模式並檢視電話是否接通。

## <span id="page-4-0"></span>當疑難解答程式顯示全部綠色時,無法登入到CUPC

#### <span id="page-4-1"></span>問題

當疑難解答程式顯示全部綠色時,您無法登入到CUPC。

#### <span id="page-4-2"></span>解決方案

完成以下步驟即可解決此問題:

- 1. 確保使用者名稱和密碼正確。
- 2. 轉至Application > Cisco Unified Personal Communicator > User Settings,通過訪問CUP管理 頁並搜尋使用者,驗證使用者是否已複製到CUP伺服器。
- 3. 轉至**System > Licensing > Capabilities Assignment**,以確保使用者已從CUCM Administration頁面獲得正確的Capabilities Assignment。

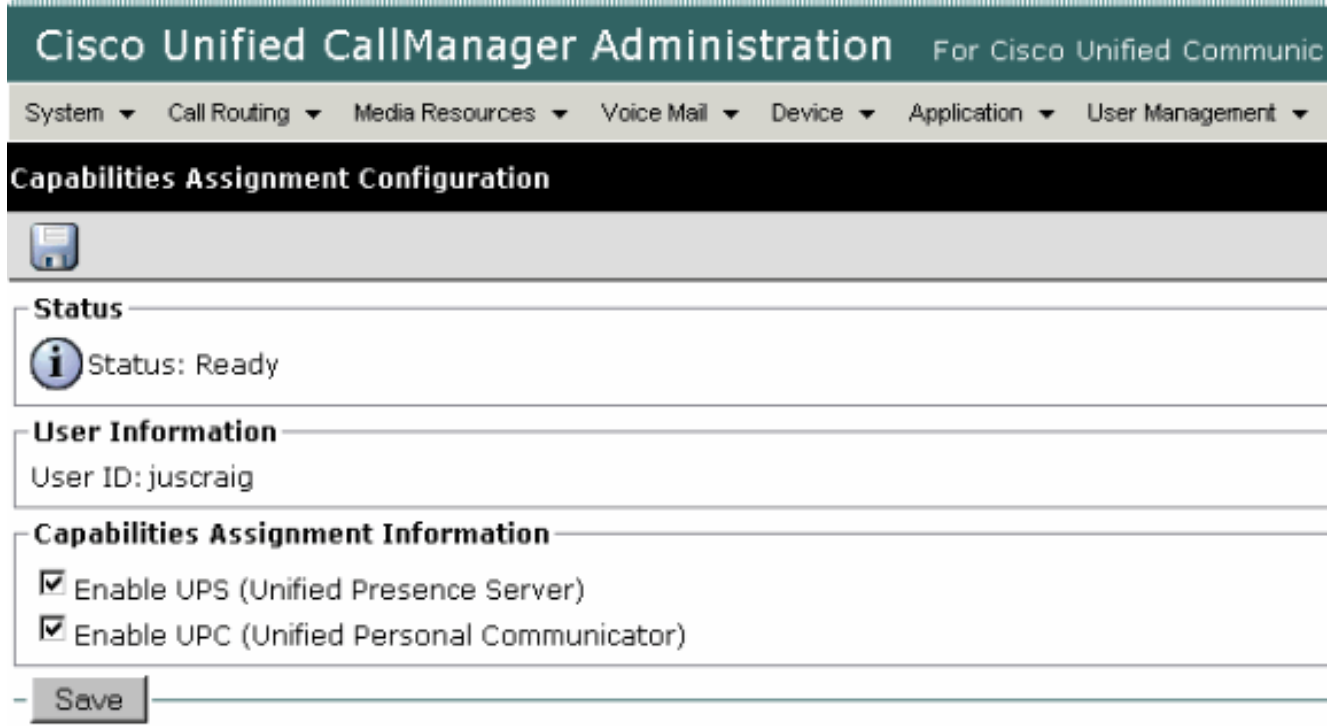

如果使用者具有正確的功能分配並且未顯示在使用者清單中,則可以等待或從Cisco Unified 4. Presence Server Serviceability重新啟動Cisco UP同步代理。使用下拉導航並選擇Cisco Unified Presence Server Serviceability。

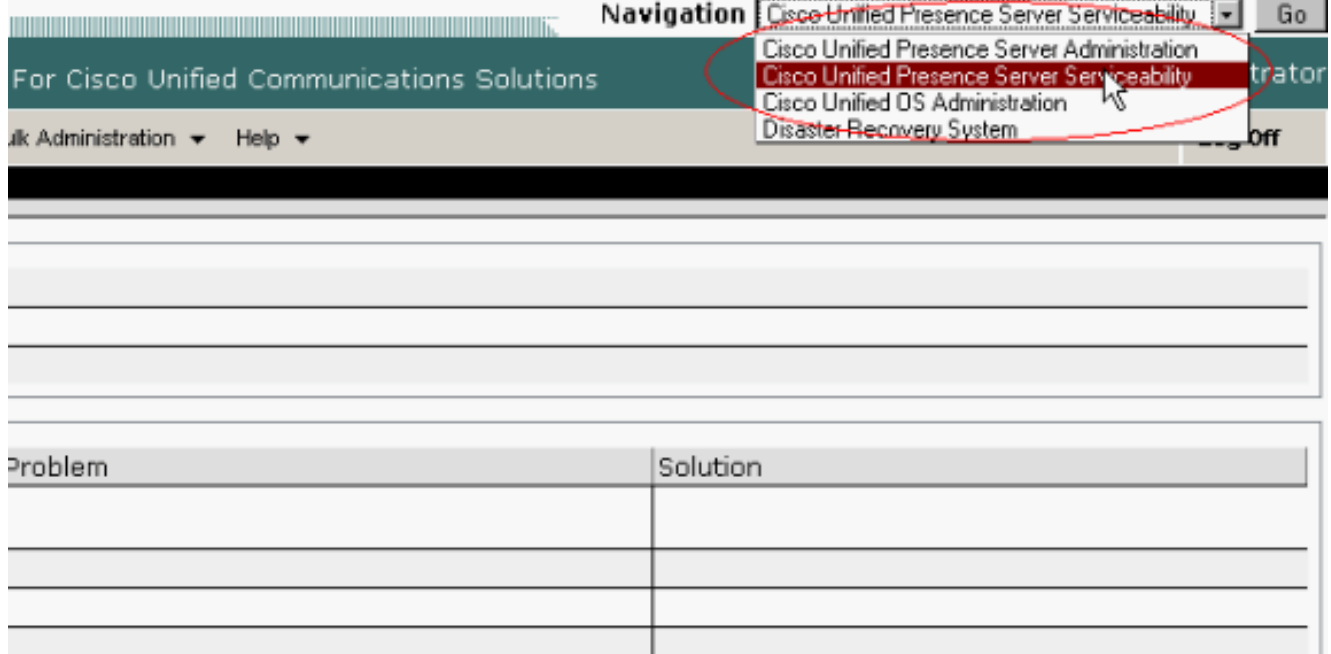

5. 轉到工具>控制中心 — 網路服務。

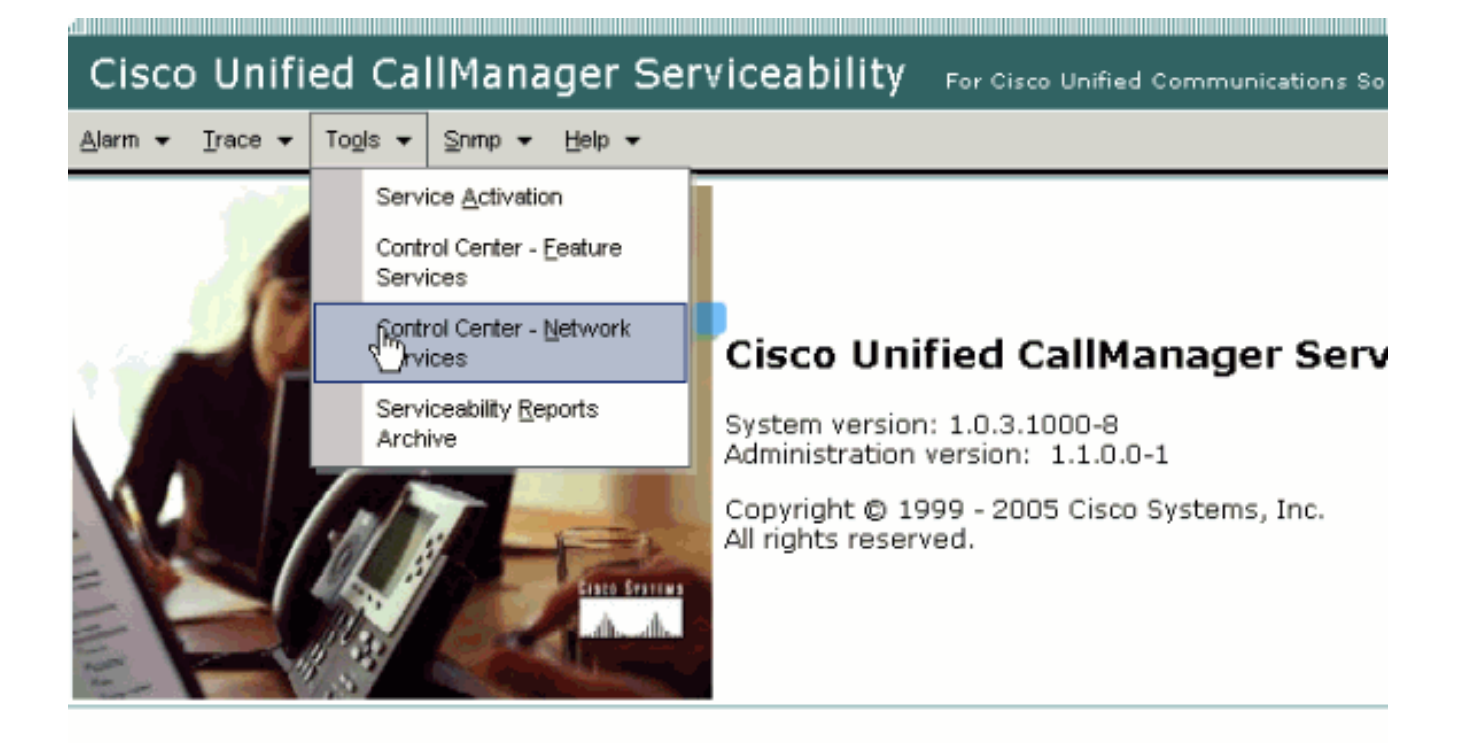

This product contains cryptographic features and is subject to United States and local country laws governir products does not imply third-party authority to import, export, distribute or use encryption.Importers,expc and local country laws.

By using this product you agree to comply with applicable laws and regulations. If you are unable to comply

A summary of U.S. laws governing Cisco cryptographic products may be found at:http://www.cisco.com/wy If you require further assistance please contact us by sending email to export@cisco.com.

如果登入失敗並出現錯誤消息「Login Failed」,請確保XCP服務正在運行。如果沒有,請執 6. 行Cisco Unified Presence版本8.5的即時消息合規性指南的[重新啟動Cisco UP XCP路由器服](//www.cisco.com/en/US/docs/voice_ip_comm/cups/8_0/english/compliance/guide/imctrbl.html#wp1059943) [務](//www.cisco.com/en/US/docs/voice_ip_comm/cups/8_0/english/compliance/guide/imctrbl.html#wp1059943)過程中提到的步驟,重新啟動XCP路由器服務。

## <span id="page-6-0"></span>無法進入案頭電話模式

<span id="page-6-1"></span>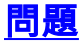

您無法進入台式電話模式,收到以下錯誤消息:

WARN [SetPhoneMode] [DeskphoneProvider] [PCProvider.connect(319)] - Failed to connection with reason = CTIERR\_PROTOCOL\_TIMEOUT description = Internal error returned from call control

### <span id="page-6-2"></span>解決方案

完成以下步驟即可解決此問題:

- 1. 轉至User Management > End User, 驗證登入的使用者是CUCM中啟用標準CTI組的成員。
- 2. 轉到User Management > End User,然後驗證Device Association。這將驗證使用者裝置是否 與其CUCM使用者配置檔案相關聯。
- 3. 轉至Application > Cisco Unified Personal Communicator > User Settings,驗證該裝置是否是 CUPS中的首選CTI裝置。
- 4. 轉至User Management > End User,以驗證CUCM使用者是否指定了主分機。
- 5. 您嘗試控制的裝置的DN必須在使用者的Active Directory(AD)配置檔案中的電話號碼下指定。
- 6. 在CUP 6.0和CUPC 1.2中,在**Cisco Unified Presence Settings**下指定CUCM的TFTP伺服器 地址。
- 確保PC使用的DNS伺服器可以解析CUPS伺服器的完全限定名稱。主機專案不夠,必須通過 7. DNS解析。注意:如果CUCM使用者身份驗證推遲到AD而不是在CUCM上完成,則您可能希 望將查詢AD的埠從389更改為3268。這允許您在AD中查詢全域性編錄而不是LDAP伺服器。 這還消除了可能導致超時的AD參照,或者如果您無法到達被參照的地址,則會導致失敗。

## <span id="page-7-0"></span>無法進入軟電話模式

#### <span id="page-7-1"></span>問題

您無法進入軟電話模式。

### <span id="page-7-2"></span>解決方案

完成以下步驟即可解決此問題:

- 1. 確認CUCM中配置的CUPC裝置與UPC *<username>*模式匹配,其中*<username>*是終端使用 者的CUCM/CUPC使用者名稱。下表顯示了CUPC的使用者名稱轉換示例:**注意:**使用者名稱 johnnie\_jackson和johnniedjackson將轉換為同一個軟電話裝置名稱,據說它們會發生衝突。 您必須建立使用者名稱,以在配置軟電話裝置名稱時不會導致衝突。如果CUPC無法派生其軟 電話裝置名稱,它將無法正確註冊,並且將無法按預期運行。為了避免此問題,您可能必須重 新配置使用者以使用除其普通使用者名稱以外的名稱。
- 2. 轉至**User Management > End User**,以驗證UPC *<username>* CUPC裝置是否與CUCM使用 者關聯。
- 3. 轉至User Management > End User,以驗證CUCM使用者是否指定了主分機。
- 4. 您嘗試控制的裝置的DN必須在使用者的AD配置檔案中的**電話號碼**下指定。
- 5. 對於CUP 6.0和CUPC 1.2,您需要在**Cisco Unified Presence Settings**下指定CUCM的 TFTP伺服器地址。
- 6. 確保PC指向的DNS伺服器可以解析CUPS伺服器的完全限定名稱。主機條目不夠,您必須通 過DNS解析。

## <span id="page-7-3"></span>CUPC 8.x — 無法進入案頭電話模式

#### <span id="page-7-4"></span>問題

由於SSL身份驗證錯誤,無法在CUPC中使用案頭電話裝置。嘗試進入案頭電話模式時,出現Device Error。據[801]錯誤。

### <span id="page-7-5"></span>解決方案

如果未配置DNS,且嘗試使用SSL向LDAP進行身份驗證會導致對終端使用者進行身份驗證失敗 ,則會出現此問題。

為了解決此問題,請在CUCM酒吧的/etc/openldap/ldap.conf下新增額外行(「TLS\_REQCERT never」)。這允許未使用DNS的使用者使用LDAPS身份驗證。這是可能的,因為證書是使用 FQDN生成的。因此,當LDAP嘗試驗證證書時,它會嘗試將LDAP身份驗證的目標與證書中的內容 進行匹配。在LDAP身份驗證網頁中配置IP地址時無法執行此操作。

注意:此錯誤記錄在Cisco錯誤ID [CSCtd82438中](https://tools.cisco.com/bugsearch/bug/CSCtd82438)(僅限[註冊客](//tools.cisco.com/RPF/register/register.do)戶)。

## <span id="page-8-0"></span>LDAP伺服器未知

#### <span id="page-8-1"></span>問題

無法在CUPC中獲得公司LDAP伺服器。

### <span id="page-8-2"></span>解決方案

此問題是由搜尋庫中的LDAP過濾器設定不正確引起的。為了解決此問題,請根據Cisco Unified CM管理 > System > LDAP > LDAP身份驗證頁匹配LDAP使用者搜尋基礎。

糾正LDAP使用者搜尋庫的示例是指向Active Directory。這將告訴您準確的LDAP路徑。例如 ,OU=EmployeesOU=All User AccountsDC=corpDC=COMPANYDC=org。

## <span id="page-8-3"></span>登入後無狀態資訊

#### <span id="page-8-4"></span>問題

登入後不會收到任何線上狀態資訊。

### <span id="page-8-5"></span>解決方案

完成以下步驟即可解決此問題:

- 1. 確保PC指向的DNS伺服器可以解析CUPS伺服器的完全限定名稱。主機條目不夠,您必須通 過DNS解析。
- 檢查SIP中繼上的SUBSCRIBE CSS至CUP。此CSS必須包括您嘗試在其上接收狀態的裝置的 2. 分割槽。
- 3. CUP SIP代理傳入訪問控制清單(ACL)不允許傳入SIP狀態消息到達狀態引擎。作為測試,將傳 入ACL設定為ALL並重置SIP代理和線上狀態引擎。再次登入到CUPC,然後嘗試正確重新配置 傳入ACL。

## <span id="page-8-6"></span>在使用期間不會自動更新線上狀態

### <span id="page-8-7"></span>問題

思科線上狀態不會在使用期間自動更新。

### <span id="page-8-8"></span>解決方案

完成以下步驟即可解決此問題:

- 檢查SIP中繼上的SUBSCRIBE CSS至CUP。此CSS必須包括您嘗試在其上接收狀態的裝置的 1. 分割槽。
- 2. CUP SIP代理傳入ACL不允許傳入SIP狀態消息到達狀態引擎。作為測試,將傳入ACL設定為 ALL並重置SIP代理和線上狀態引擎。然後重新登入CUPC。之後,您可以嘗試正確重新設定傳 入ACL。
- 對於CUP 6.0和CUPC 1.2,您需要通過裝置上的DN配置頁將DN連結到使用者。此設定位於頁 3. 面底部。

## <span id="page-9-0"></span>無法從CUPC搜尋目錄

<span id="page-9-1"></span>問題

無法從CUPC搜尋目錄。

### <span id="page-9-2"></span>解決方案

CUP/CUPC與CUCM的整合要求CUCM與LDAP目錄整合。

- 1. 轉到Application > Cisco Unified Personal Communicator > User Settings,以驗證CUPC使用 者是否已分配了LDAP配置檔案。
- 如果LDAP配置檔案不正確,請驗證AD繫結使用者的使用者名稱和密碼是否正確。CUPC使用 2. 可分辨名稱繫結到AD,而不是使用者名稱。
- 3. 確保在**應用程式 Cisco Unified Personal Communicator LDAP配置檔案**下的CUP中的 LDAP配置檔案中使用可分辨名稱。

## <span id="page-9-3"></span>目錄伺服器沒有響應

#### <span id="page-9-4"></span>問題

目錄伺服器沒有響應。

### <span id="page-9-5"></span>解決方案

在Cisco CallManager 5.x環境中,安裝CUP伺服器和客戶端後搜尋使用者時,會顯示目錄伺服器沒 有響應錯誤消息。使用者在新安裝的CUPS 1.0(3)中看不到聯絡人的狀態。 此外,無法新增新使用 者。

出現此問題的原因是AVVID XML層(AXL)密碼不正確。AXL應用程式設計介面(API)使用者名稱和密 碼用於允許CUPS第一個節點上的專有SyncAgent機制訪問CUCM第一個節點上的資料庫資訊。

- 輸入在關聯的CUCM第一個節點上分配了標準AXL API訪問角色的應用使用者的使用者名稱和 1. 密碼。預設情況下,標準AXL API訪問角色分配給CCMAdministrator UserID。
- 2. 確認CUPS和CUPC配置滿足<u>[Cisco Unified Personal Communicator 1.1版發行說明](//www.cisco.com/en/US/docs/voice_ip_comm/cupc/1_1/english/release/notes/ol9189.html)</u>的<u>相容性矩</u> [陣和支援的升級](//www.cisco.com/en/US/docs/voice_ip_comm/cupc/1_1/english/release/notes/ol9189.html#wp40327)部分中提到的要求。註:新增使用者時,請嘗試將Application > CUPC > Settings > UserID and IM欄位設定為sAMAccountName。如果使用了AD,則使用者ID必須是

sAMAccountName(大小寫完全相同)。此外,嘗試將某些其他空欄位(如NamePrefix)設 定為nameprefix。

<span id="page-10-0"></span>錯誤:SystemVersion不匹配

<span id="page-10-1"></span>問題

此錯誤消息出現在RTMT中:

SystemVersionMismatched occured. Unknown Version

### <span id="page-10-2"></span>解決方案

當系統應用伺服器中未定義CUP伺服器時,將出現此錯誤。在Cisco Unified Communications Manager中,選擇System > Application Server,然後驗證是否已定義CUP伺服器。

## <span id="page-10-3"></span>錯誤:鏈中缺少證書

### <span id="page-10-4"></span>問題

嘗試配置線上狀態網關時,會收到SSL Connection/Certificate Verification Failed - Certificate Missing From Chain錯誤消息。

### <span id="page-10-5"></span>解決方案

完成[使用Microsoft Exchange配置Cisco Unified Presence版本8.0的整合說明中提到的步驟,](//www.cisco.com/en/US/docs/voice_ip_comm/cups/8_0/english/integration_notes/ExchInt.html#wp64238)以解決 此問題。

## <span id="page-10-6"></span>使用者不會顯示在CUPS使用者清單中

#### <span id="page-10-7"></span>問題

啟用CUPS的使用者不會顯示在CUPS使用者清單中。

### <span id="page-10-8"></span>解決方案

完成以下步驟即可解決此問題:

- 1. 從Cisco Unified Presence Administration中選擇**Cisco Unified Serviceability**,然後按一下 Go。
- 2. 選擇Tools > Control Center Network Services。
- 3. 選擇線上狀態伺服器。在CUPS Services部分,選擇**Cisco UPS Sync Agent**,然後按一下 Restart。

## <span id="page-10-9"></span>錯誤:無法連線到網路

<span id="page-11-0"></span>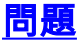

在CUPC 8.0中,輸入使用者名稱和密碼憑據後,將顯示以下錯誤消息:

Unable to connect to network. Please check your network connection

#### <span id="page-11-1"></span>解決方案

如果使用Cisco Unified Presence系統版本7.x,則需要將伺服器升級到8.x,因為7.0平台不支援 Cisco Unified Personal Communicator客戶端8.0。CUPC 8.0僅適用於CUPS 8.x或更高版本

您必須確保這些Cisco Unified Presence XCP服務正在所有群集中的所有Cisco Unified Presence節 點上運行:

- Cisco UP XCP驗證服務
- Cisco UP XCP連線管理員

如果使用者名稱包含特殊字元或空格,也會出現此問題。請務必移除使用者名稱中的空格或特殊字 元,以解決此問題。

## <span id="page-11-2"></span>錯誤:已嘗試執行即席群組聊天操作,但 AD\_HOC\_GROUP\_CHAT功能不可用

<span id="page-11-3"></span>問題

當您嘗試啟動臨時群組聊天時,會收到此錯誤消息:

Attempted to perform an adhoc group chat operation but the AD\_HOC\_GROUP\_CHAT capability was not available

#### <span id="page-11-4"></span>解決方案1

為了解決此問題,請檢查會議伺服器別名配置是否缺失;如果缺少CUPC,請新增配置,然後重新 啟動CUPC以解決問題。

### <span id="page-11-5"></span>解決方案2

啟動並啟用Cisco UP XCP文本會議管理器以解決問題。

## <span id="page-11-6"></span>無法檢視目錄資訊

#### <span id="page-11-7"></span>問題

在CUPC 8.x中,您無法檢視目錄資訊、無法檢視任何已新增使用者的狀態/狀態資訊、搜尋不顯示 任何結果,以及無法啟動與另一個使用者的聊天會話。

### <span id="page-11-8"></span>解決方案

出現此問題的原因可能是LDAP整合問題。如果未配置LDAP,則無法搜尋任何聯絡人。

使用者無法與手動新增的使用者聊天的原因是,如果沒有提供正確的域名,則在手動新增使用者時 ,CUPS將無法使用CallManager驗證該使用者。因此,如果未使用LDAP整合,則建議通過 CUPS使用者選項頁新增使用者以解決此問題。請執行以下步驟:

1. 從CUPC中刪除使用者。

2. 從「使用者選項」頁新增使用者:輸入CUPS IP地址,然後按一下**User Option**。輸入終端使 用者的使用者ID和憑據。

3. 按一下Settings > Contacts > Add New, 然後鍵入要新增的使用者的使用者ID。

完成這些步驟後,您應該能夠看到在CUPC中填充的使用者ID,並且應該能夠與這些使用者聊天。

## <span id="page-12-0"></span>CUPC 7.x無法新增聯絡人

#### <span id="page-12-1"></span>問題

新新增的使用者無法從其CUPC新增聯絡人,並且收到伺服器錯誤。

#### <span id="page-12-2"></span>解決方案

從日誌中可以看到以下內容:

2012-03-15 09:53:00,692 [0x00000550] ERROR LCMiddleware - (MWMSG\_EIM\_ADDCONTACTTOGROUPFAILED) Failed to add contact "FFL006", SOAP response: "Exceeds the maximum number of contacts per user"

根據日誌,檢查了「最大聯絡人清單大小(每使用者)」,發現該值設定為0。

若要解決此問題,請前往CUP Admin GUI > Presence > Settings下的引數Maximum Contact List Size(per user),並將其設定為200。

## <span id="page-12-3"></span>錯誤:此時無法向使用者傳送消息

#### <span id="page-12-4"></span>問題

從CUPC 7.x升級到8.x後,當您嘗試通過聊天傳送消息時,會收到以下錯誤:。但是,目標收件人 會收到該聊天消息。

#### <span id="page-12-5"></span>解決方案

如需可能的解決方法和修復程式,請參閱Cisco錯誤ID CSCti54308(僅限[註冊客](//tools.cisco.com/RPF/register/register.do)戶)。

## <span id="page-12-6"></span>影象未顯示

#### <span id="page-12-7"></span>問題

當我嘗試將Active Directory伺服器中的映像與CUPC 8.5伺服器整合時,映像不會顯示。

## <span id="page-13-0"></span>解決方案

如果使用全域性目錄(GC)埠,必須按照[How to Modify Attributes That Replicate to the Global](http://support.microsoft.com/kb/248717) [Catalog](http://support.microsoft.com/kb/248717) Microsoft文章對架構進行擴展。

## <span id="page-13-1"></span>Mailstore顯示主機/網路伺服器不可用

### <span id="page-13-2"></span>問題

在CUPC 8.5(1)和Cisco Unity Connection(CUC)7.x中,郵件儲存顯示主機/網路伺服器不可用。

### <span id="page-13-3"></span>解決方案

確保為CUC上的服務類別啟用IMAP,以解決此問題。

## <span id="page-13-4"></span>SIP 500內部伺服器錯誤

### <span id="page-13-5"></span>問題

使用CUPC 8.0(1)時,在使用者嘗試連線時會收到SIP 500內部伺服器錯誤響應。

### <span id="page-13-6"></span>解決方案

當資料庫中存在損壞的條目時,可能會發生此問題。移除損毀的專案以解決問題。

## <span id="page-13-7"></span>沒有顯示CUPC客戶端的配置檔案照片

#### <span id="page-13-8"></span>問題

該映像將上傳到Active Directory中,並且還會上傳到Cisco Unified Presence管理工具「CUPC設定 」部分中的照片欄位。但是,CUPC客戶端不顯示配置檔案照片。

### <span id="page-13-9"></span>解決方案

確保在CUPC的LDAP伺服器配置下新增了正確的埠號。LDAP伺服器使用的埠號為:

- TCP:389
- TLS:636

## <span id="page-13-10"></span>CUPC客戶端無需使用者干預即可進出DND

#### <span id="page-13-11"></span>問題

CUPC客戶端在不使用者干預的情況下間歇性地將狀態設定為「請勿打擾」。

### <span id="page-14-0"></span>解決方案

為了解決此問題,請在已放棄的PublishEPA的節點上重新啟動ccm服務。

## <span id="page-14-1"></span>CUPC狀態顯示離線

### <span id="page-14-2"></span>問題

即使使用者登入時沒有任何問題,CUPC狀態也會顯示為離線。此外,日誌和跟蹤顯示401 Unauthorized錯誤消息。

### <span id="page-14-3"></span>解決方案1

若要解決此問題,請轉到Cisco Unified Communications Manager管理頁面> User Management > End User。找到使用者並將DIGEST Credential Field重置為12345,然後按一下Save。此外,請確 保TFTP客戶端正在運行,並且使用者系統中已關閉Windows防火牆。

### <span id="page-14-4"></span>解決方案2

此問題也可能由於Cisco錯誤ID [CSCti40757\(](https://tools.cisco.com/bugsearch/bug/CSCti40757)僅限[註冊客](//tools.cisco.com/RPF/register/register.do)戶)而發生。 請參閱此錯誤以取得可能的解 決方法和修復程式。

## <span id="page-14-5"></span>錯誤:無法獲取兌換例項

### <span id="page-14-6"></span>問題

在安裝了Click to Call的CUPC 8.5.1版上,開啟Microsoft Word時顯示此錯誤消息:

Could not get an instance of redemption 此問題發生在沒有Microsoft Outlook Client的Windows XP電腦上。

### <span id="page-14-7"></span>解決方案

為了解決此問題,必須安裝Microsoft Outlook客戶端。請參閱Cisco錯誤ID [CSCto61762](https://tools.cisco.com/bugsearch/bug/CSCto61762)(僅[限註冊](//tools.cisco.com/RPF/register/register.do) 客戶)以瞭解可能的修正程式。

## <span id="page-14-8"></span>CUPS恢復失敗

#### <span id="page-14-9"></span>問題

當CUP伺服器安裝在MCS物理伺服器上並且其備份資料庫在虛擬機器上恢復時,恢復將失敗。當 MCS和虛擬機器磁碟大小從更大的磁碟大小變為較小的磁碟大小時,會出現此問題。

### <span id="page-14-10"></span>解決方案

解決方法是將虛擬機器重新配置為與MCS伺服器具有相同或更大的磁碟大小。

## <span id="page-15-0"></span>CUPC客戶端無法註冊到CUCM

### <span id="page-15-1"></span>問題

在CUCM上安裝公共證書後,CUPC客戶端無法再註冊到CUCM。CUPC客戶端上的伺服器狀態通 知顯示以下錯誤:

A device initialization error has occurred, could not connect to device provider

#### <span id="page-15-2"></span>解決方案

宗成以下步驟即可解決此問題 ·

- 1. 登入到Cisco Unified Presence Administration頁面,然後轉到**Application > Cisco Unified** Personal Communicator > CCMCIP Profile。
- 2. 如果「伺服器證書驗證」設定為*自簽名或Keystore*,請將其更改為*Any Certificate*,以便Cisco Unified Personal Communicator接受所有有效的證書。
- 3. 更改完成後,註銷,然後登入到CUPC。

## <span id="page-15-3"></span>從台式電話切換到軟體電話時,CAPF註冊失敗

#### <span id="page-15-4"></span>問題

在CUPC 8.5(2)中,從台式電話切換到軟體電話時,CAPF註冊失敗,並且即使在CUCM上將軟體電 話的身份驗證模式設定為By Null String,也會提示使用者輸入身份驗證字串。

### <span id="page-15-5"></span>解決方案

此問題已記錄在Cisco錯誤ID CSCtg60097(僅限[註冊客](//tools.cisco.com/RPF/register/register.do)戶)。 作為解決方法,在切換到「軟電話」模 式後,請重新啟動客戶端,使其直接在「軟電話」模式下啟動。

## <span id="page-15-6"></span>無法執行CUPC的無提示部署

#### <span id="page-15-7"></span>問題

您無法對CUPC執行靜默部署。

### <span id="page-15-8"></span>解決方案

若要執行CUPC的無提示部署,請發出以下命令 :c:\windows\options\installs\cupc85\CiscoUnifiedPersonalCommunicatorK9.exe /s /v" /qn"

## <span id="page-15-9"></span>錯誤:出現電話初始化錯誤

<span id="page-15-10"></span>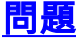

#### 當CUPC與Microsoft Vista作業系統一起使用時,使用者會收到以下錯誤消息:

A phone initialization error has occurred. Failed to get configuration. [400] 此外,某些使用者報告以下錯誤消息:

A device initialization error has occurred. Phone not selectable. [1300]

### <span id="page-16-0"></span>解決方案

作為解決方法,必須修改Microsoft Vista工作站防火牆,以允許在所有埠上進行CUPC通訊。

## <span id="page-16-1"></span>錯誤:此時無法向使用者傳送消息

#### <span id="page-16-2"></span>問題

從CUPC版本7.x升級到版本8.x後,當您嘗試通過聊天傳送消息時,會收到以下錯誤消息:

Cannot send your message to user at this time 儘管收到此錯誤消息,但目標收件人仍會收到該聊天消息。

### <span id="page-16-3"></span>解決方案

如需可能的修正程式,請參閱Cisco錯誤ID CSCti54308(僅限[註冊客](//tools.cisco.com/RPF/register/register.do)戶)。

## <span id="page-16-4"></span>CUPC群聊無法正常工作

#### <span id="page-16-5"></span>問題

當您嘗試啟動群聊時,會收到AD HOC GROUP CHAT錯誤消息,功能不可用。

### <span id="page-16-6"></span>解決方案

嘗試以下步驟以解決問題:

- 1. 確保Cisco UP XCP Text Conference Manager服**務**已啟動且正在運行。如果不是,則啟動服 務。
- 2. 您還需要禁用**持久聊天和消息合規性**。請完成以下步驟:轉到CUPS > Messaging > Compliance,然後禁用Message compliance。轉到CUPS > Messaging > Group and Persistent Chat, 然後禁用Persistent chat。
- 注意:臨時群組聊天不需要啟用持續聊天。

## <span id="page-16-7"></span>錯誤: 選項/common/download//ciscocm.removeVIR.7x.cop的安 裝指令碼失敗

<span id="page-16-8"></span>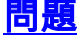

在CUPS 7.0.9版中,當您嘗試安裝.cop檔案時,安裝失敗,並顯示以下錯誤消息:

Error: Install script of option /common/download//ciscocm.removeVIR.7x.cop failed

#### <span id="page-17-0"></span>解決方案

禁用Cisco Security Agent,安裝cop檔案,然後重新啟用Cisco Security Agent以解決問題。

## <span id="page-17-1"></span>無法獲取軟體電話控制

### <span id="page-17-2"></span>裝置錯誤

無法獲取軟體電話控制和設 $_{\rm [101]}$ 錯誤消息,該消息出現在「幫助」>「顯示伺服器運行狀況」。

#### 解決方案

如果客戶端PC無法解析CUCM伺服器的主機名,則會發生此問題。為了解決此DNS問題,請為 DNS伺服器上的CUCM伺服器新增一個DNS條目。

#### <span id="page-17-3"></span>錯誤:無電話系統連線

使用者無法使用RCC控制電話,收到以下錯誤消息

No Phone system connection

#### 解決方案

如果OCS登入ID中帶撇號(')的使用者,則可能發生此問題。這一點記錄在Cisco錯誤ID [CSCta42149\(](https://tools.cisco.com/bugsearch/bug/CSCta42149)僅限[註冊客](//tools.cisco.com/RPF/register/register.do)戶)。

為了解決此問題,請從OCS登入ID中刪除撇號。

## <span id="page-17-4"></span>CUPC狀態更改為自行免打擾

#### <span id="page-17-5"></span>問題

當使用者登入到CUPC時,它會立即進入免打擾(DND)模式。如果使用者將其更改為可用,它將保 持該狀態一段時間,但最終會返回DND。似乎沒有任何原因導致使用者的Outlook日曆出現問題。

#### <span id="page-17-6"></span>解決方案

如果CUCM與CUPS整合,則無管理系統的PublishEPA流程會導致DND為使用者電話意外切換。

這在EM登入和註銷期間以及線路註冊期間發生。當EM使用者註銷時,線路控制將UnPublishInd發 佈到包含空裝置PKID的發佈管理器。因此,「發佈管理器」不會清除EPA進程,這會導致系統中出 現無管理EPA進程。另外還觀察到,這可能發生在Line registration(線路註冊)期間,因此建立了 Rogue EPA進程,這可能導致在CUP客戶端中出現錯誤狀態。

若要解決此問題,請在CUPS上停用Presence Engine和SIP Proxy服務,並在所有節點上重新啟動

CM服務。

注意:此記錄在Cisco錯誤ID [CSCtj53351中](https://tools.cisco.com/bugsearch/bug/CSCtj53351)(僅限[註冊客](//tools.cisco.com/RPF/register/register.do)戶)。

# <span id="page-18-0"></span>相關資訊

- [排除Cisco Unified Presence Server\(CUPS\)和Microsoft Exchange整合問題](https://supportforums.cisco.com/docs/DOC-11797?referring_site=bodynav)
- [語音技術支援](//www.cisco.com/cisco/web/psa/default.html?mode=tech&level0=268436015&referring_site=bodynav)
- [語音和整合通訊產品支援](//www.cisco.com/cisco/web/psa/default.html?mode=prod&level0=278875240&referring_site=bodynav)
- [Cisco IP電話故障排除](http://www.amazon.com/exec/obidos/tg/detail/-/1587050757/102-3569222-3545713?referring_site=bodynav)
- [技術支援與文件 Cisco Systems](//www.cisco.com/cisco/web/support/index.html?referring_site=bodynav)